OTSO-rajaukset

# Havaintoaineistojen tilaaminen Lajitietokeskukselta metsätalouskäyttöön

## Sisältö

- 1. Yleiskatsaus
- 2. Aineistopyynnön tekeminen Laji.fi -portaalissa
- 3. Aineistopyyntöjärjestelmä

#### Liitteet

- 1. Paikkatietoaineistojen sarakkeiden selitteet
- 2. Rajapintakyselyt
- 3. Datan käytöstä

Yhteydenotot: helpdesk@laji.fi

# 1. Yleiskatsaus

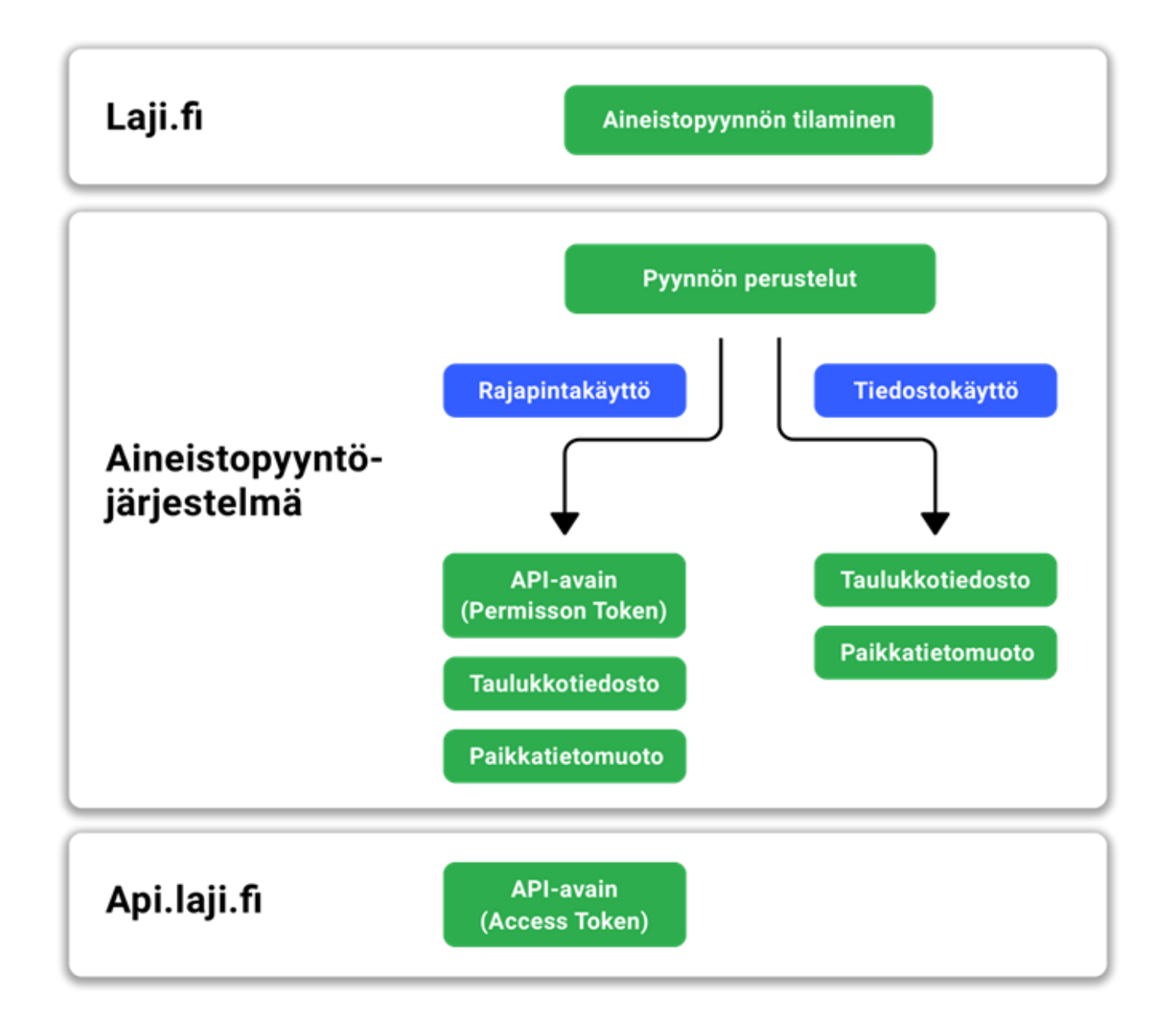

Laji.fi-portaalissa selataan havaintotietoa, joka on kaikille näkyvissä ja ladattavissa avoimena datana. Sensitiivisten lajien paikkatietoja on kuitenkin karkeistettu. Tietoja salataan myös muista syistä, mm. tutkimuskarenssi. Havaintoaineistojen lataaminen metsätalouskäyttöön Laji.fi-portaalista siten, että mukana tulee myös salattu tieto, vaatii aineistopyynnön tekemisen.

Aineistopyynnön tekeminen alkaa aineiston rajauksella ja pyynnön tilaamisella Laji.fiportaalissa. Aineistopyyntöjärjestelmässä, johon päästään sähköpostitse saapuvan linkin avulla, määritellään aineiston käyttötarkoitus, raportoidaan käyttäjien henkilötiedot ja valitaan tilattavan aineiston muoto.

Aineisto on saatavilla taulukkotiedostona, paikkatietomuodossa tai rajapinnan kautta.

# 2. Aineistopyynnön tekeminen Laji.fi-portaalissa

#### 2.1. Kirjautuminen

Aineistopyynnön tekeminen edellyttää käyttäjätunnuksen luontia ja kirjautumista. Tunnus luodaan Laji.fi -portaalin yläpalkin oikean laidan kirjautumislinkin kautta (Kirjaudu | Rekisteröidy). Käyttäjähallinnan ohjeita:<https://laji.fi/about/2189>

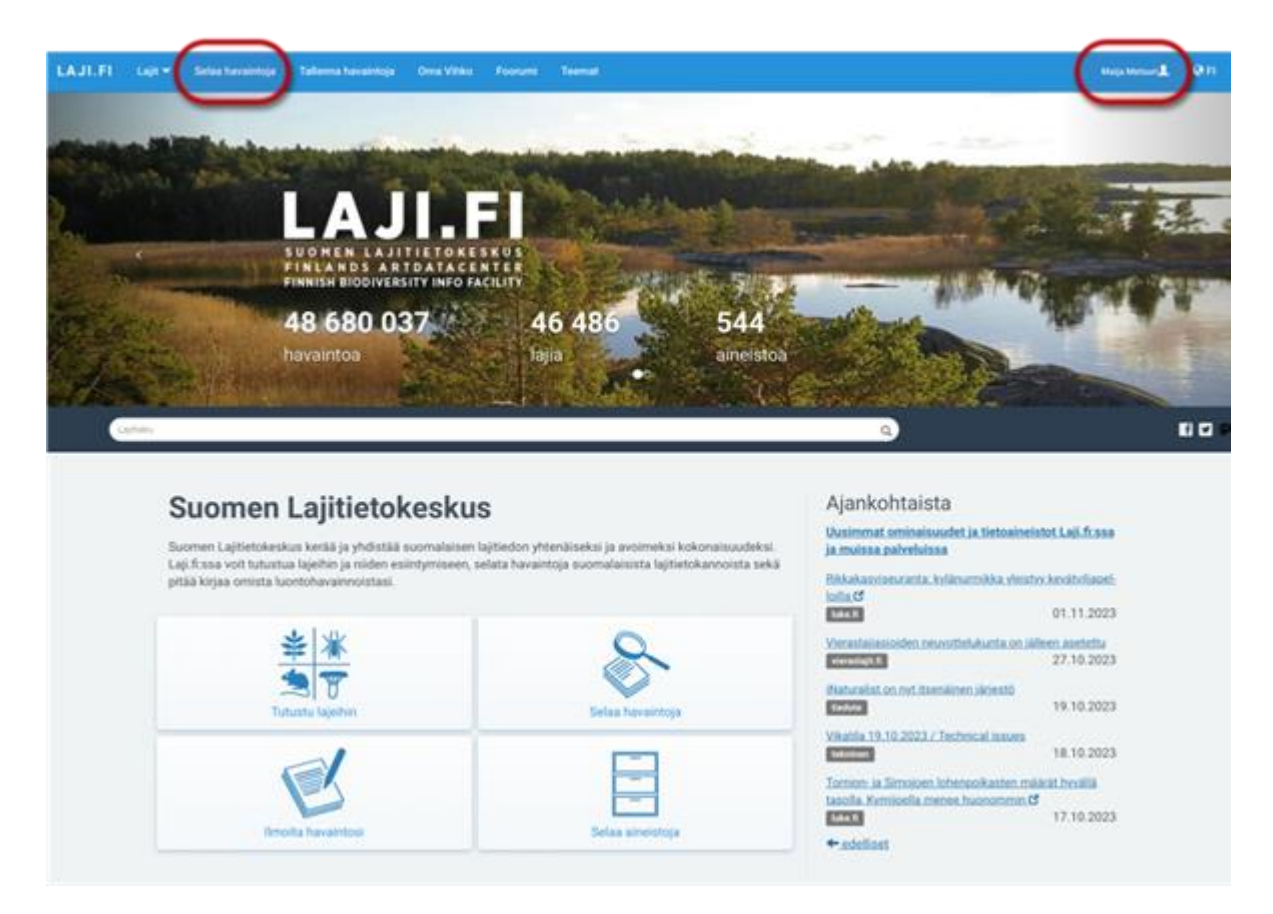

Suosittelemme, että aineistopyyntö tehdään tunnuksella, jossa sähköpostiosoitteena käytetään työsähköpostiosoitetta. Kirjautumisen jälkeen valitaan yläpalkin "Selaa havaintoja"-linkki.

### 2.2 Otso-metsätalousrajaukset

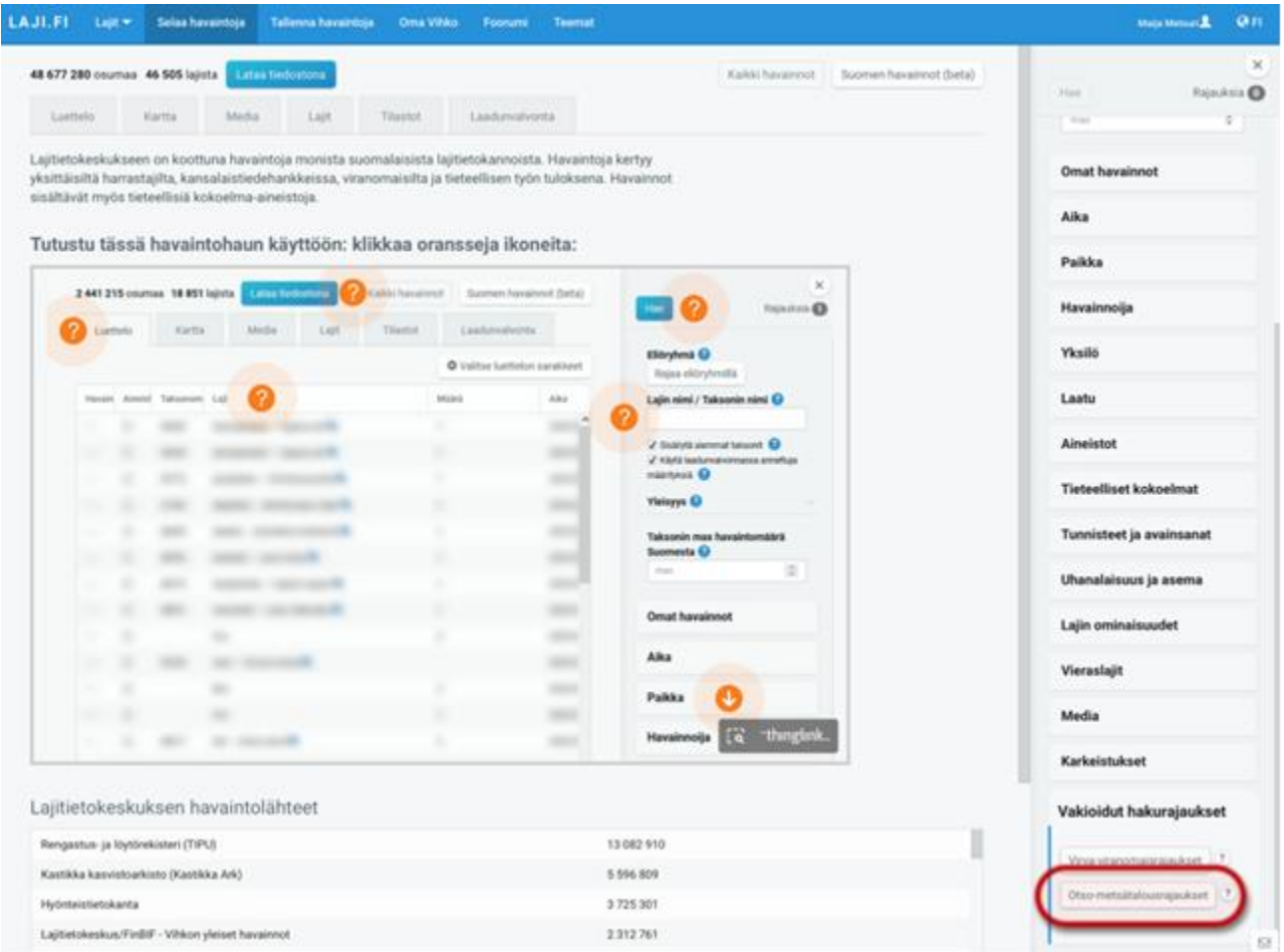

"Selaa havaintoja"-välilehden oikeassa paneelissa voi asettaa rajauksia havaintohakuun. Paneelin alalaidasta löytyy "Vakioidut hakurajaukset" -osio, josta valitaan "Otsometsätalousrajaukset". Tämä valinta asettaa automaattisesti metsätalouskäytössä tarvittavat havaintorajaukset.

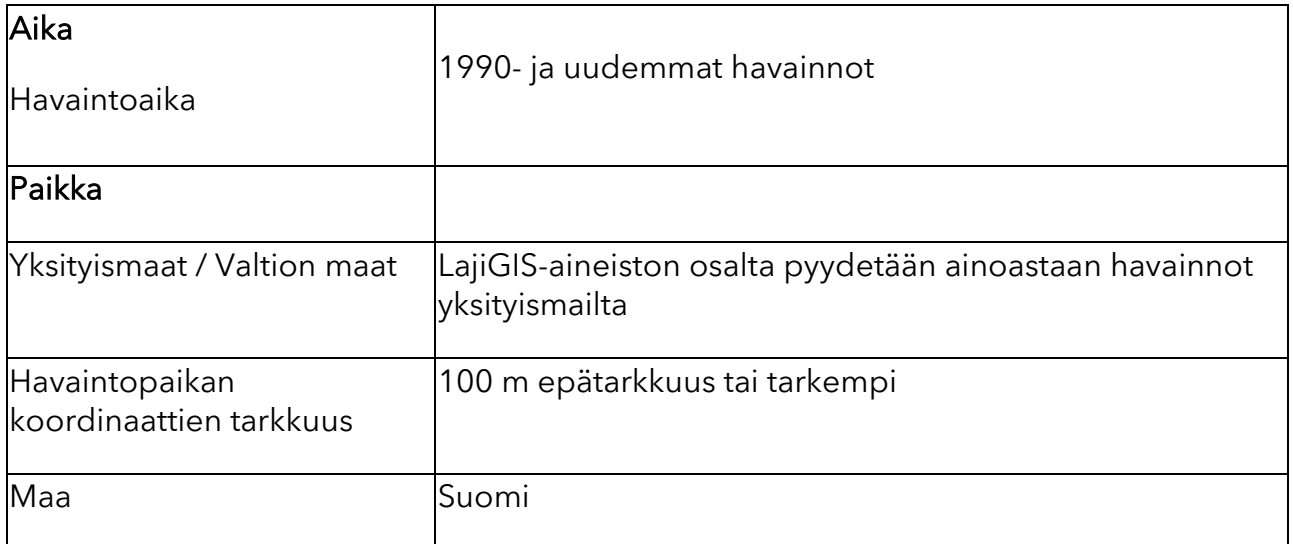

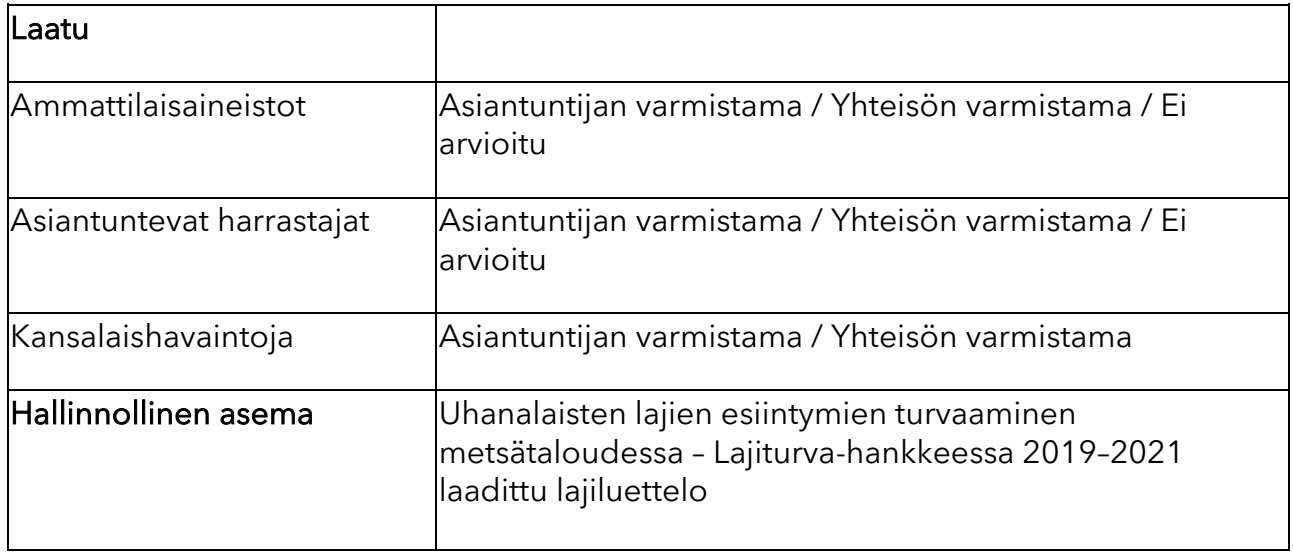

Taulukko 1. Otso-metsätalousrajaukset rajaukset tilattavaan aineistoon.

## 2.3 Lisärajaukset

Oletusrajausten lisäksi oikeassa paneelissa on mahdollista asettaa lisärajauksia. Tyypillinen vaihtoehto voi olla esimerkiksi havaintorajaus tietyn maantieteellisen alueen, kuten kuntien, maakunnan tai vapaasti määritettävän alueen avulla. Vapaasti määritettäväalue voi olla koordinaattilaatikko tai polygonialue. Polygonihaulla ei ole mahdollista rajata suuria tai moniosaisia alueita. Aineistopyynnöstä/rajauksista kannattaa tehdä mahdollisimman suppea. Tämä parantaa aineistopyynnön hyväksymisen mahdollisuuksia. Koko Suomen kattavia pyyntöjä ei välttämättä hyväksytä ilman perusteita.

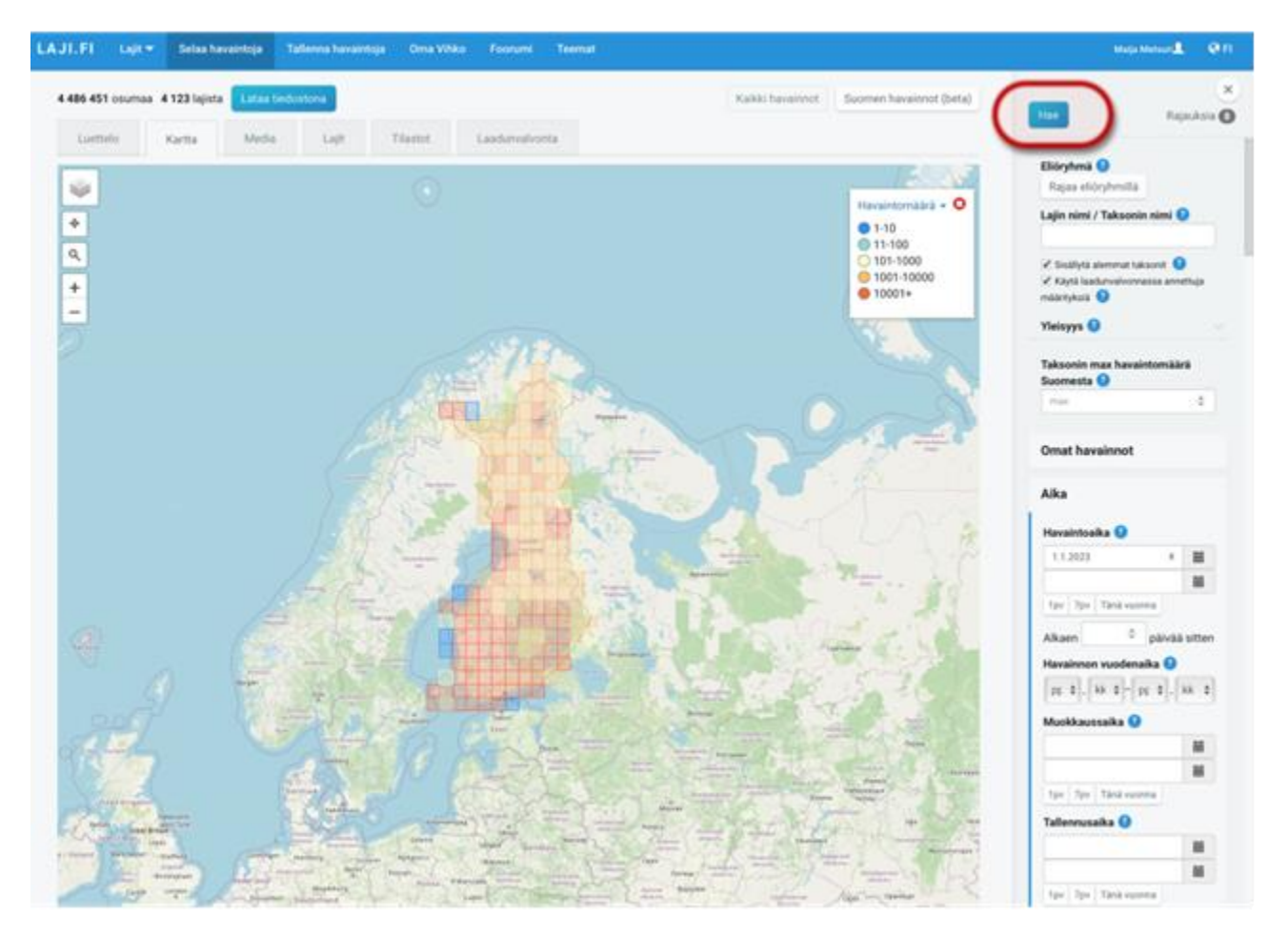

### 2.4 Rajausten tarkastaminen

Rajausmuutosten jälkeen painetaan oikean yläkulman "Hae"-painiketta, jotta rajausehdot tulevat voimaan. Asetettuja rajauksia poistetaan Hae-painikkeen oikealla puolella sijaitsevan "Rajauksia"-pudotusvalikon avulla.

## 2.5 Aineistopyynnön tekeminen

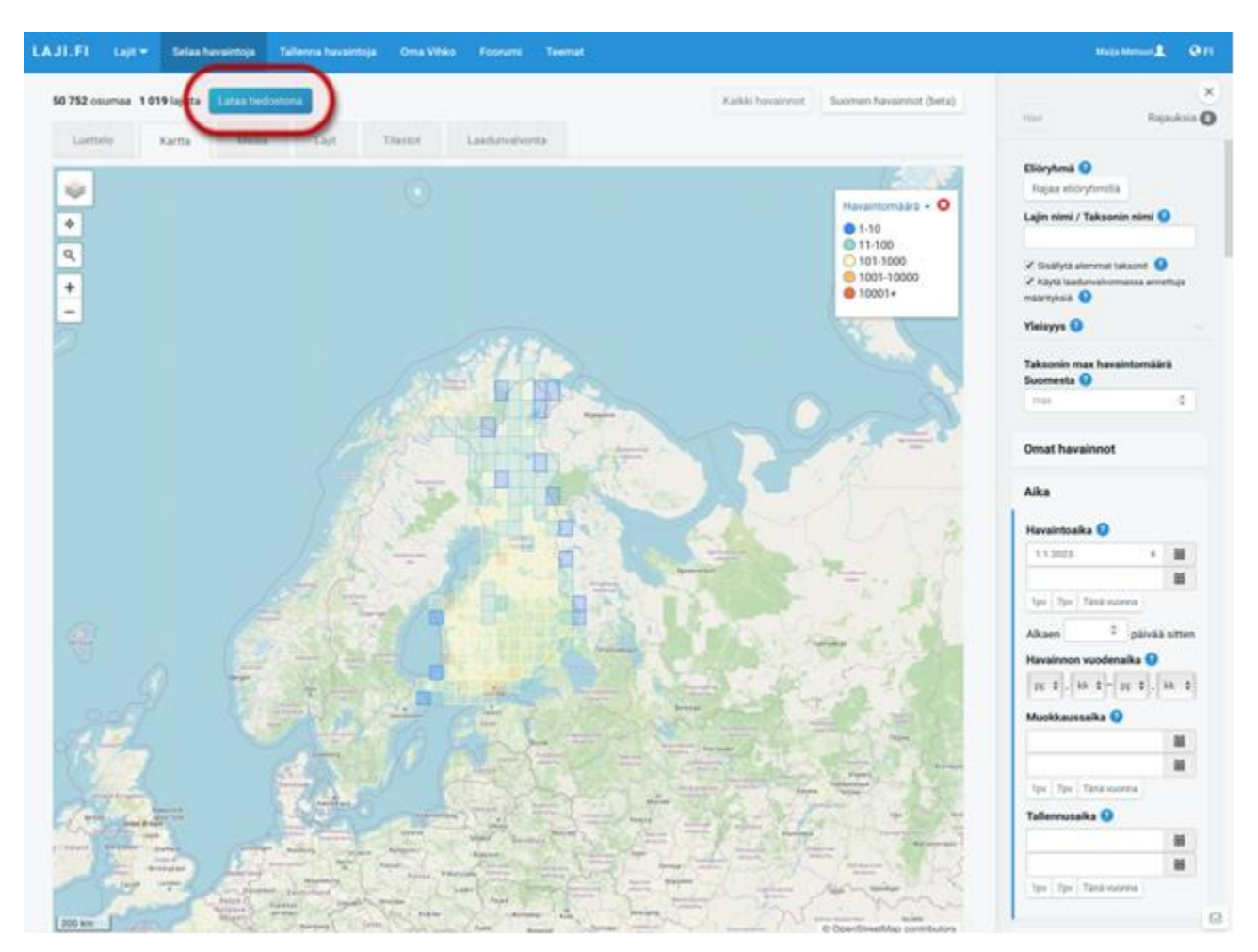

Kun halutut rajaukset on tehty ja havainnot ovat päivittyneet näkymään, klikataan "Lataa tiedostona"-painiketta.

Avautuvasta ikkunasta painetaan "Tee aineistopyyntö" -nappia. Sähköpostilla saapuu pian ohjeet seuraavaa vaihetta varten. Sähköposti lähetetään tyypillisesti muutamien minuuttien sisällä.

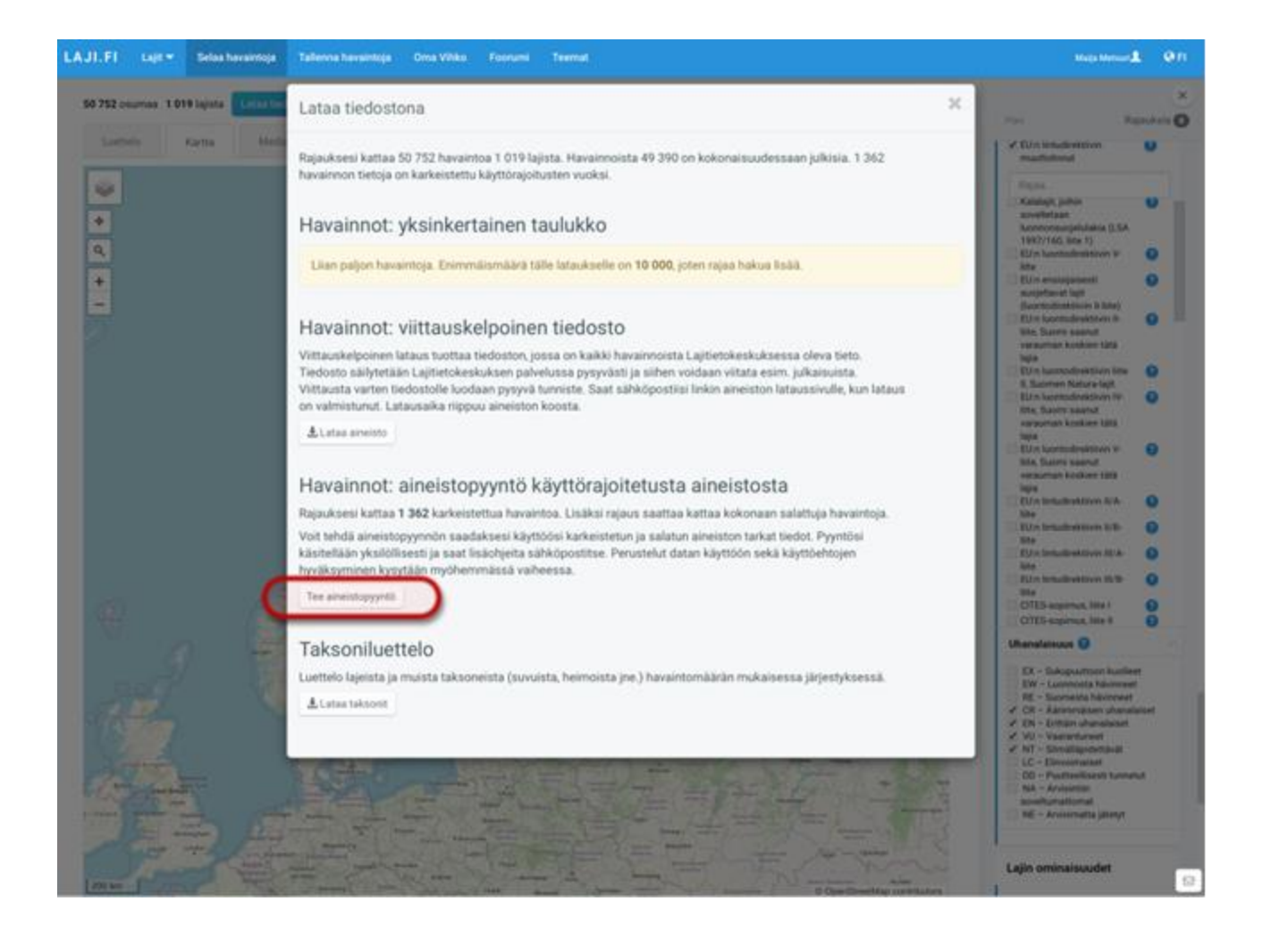

# 3. Aineistopyyntöjärjestelmä

#### 3.1 Yhteystiedot

Saat sähköpostilla linkin, joka vie sinut aineistopyyntöjärjestelmään viimeistelemään pyynnön tiedot. Kirjaudu järjestelmään samalla tunnuksella, jolla pyyntö tehtiin. Ensimmäinen vaihe on täyttää hakijoiden yhteystiedot. Päävastuullisen hakijan lisäksi tulee tallentaa myös niiden henkilöiden tiedot, jotka tulevat pääasiallisesti käsittelemään aineistoa. (Jos aineistoja luovutetaan eteenpäin ulkopuolisten tahojen nähtäville, tämä tieto kirjataan kohdassa 3.4.)

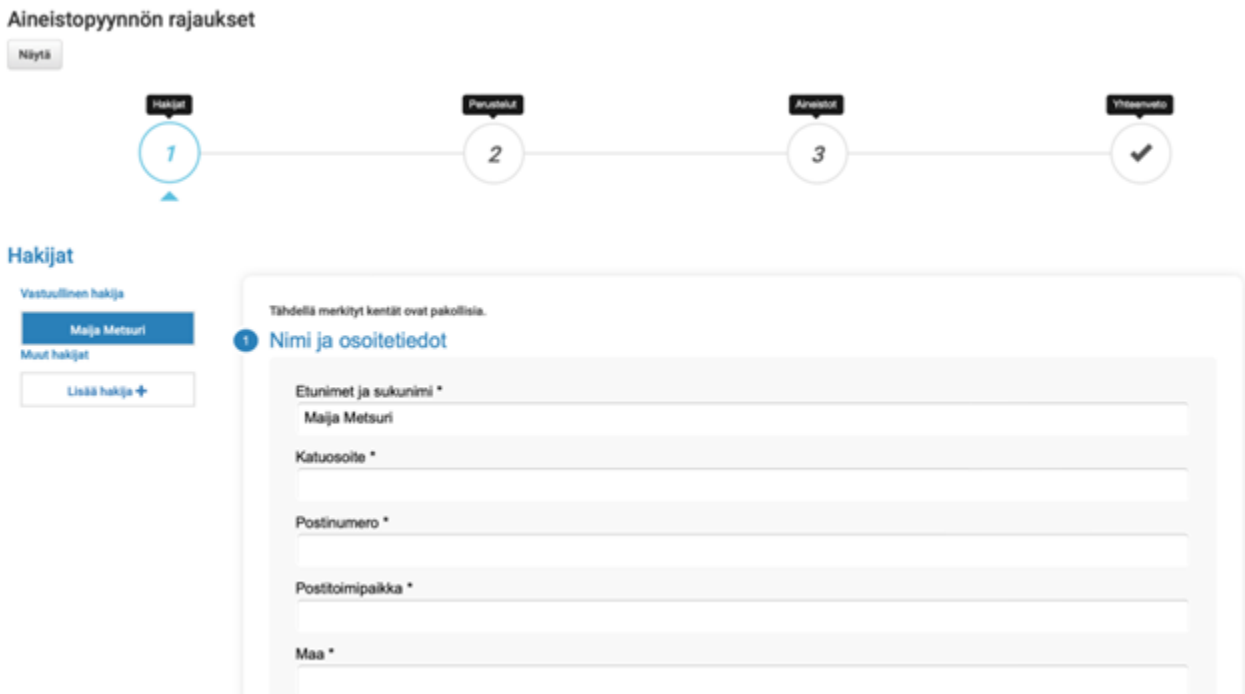

#### 3.2 Käyttötarkoitus

Seuraavassa vaiheessa valitaan aineiston käyttötarkoitus, joka on tässä tapauksessa "Metsäsuunnittelu".

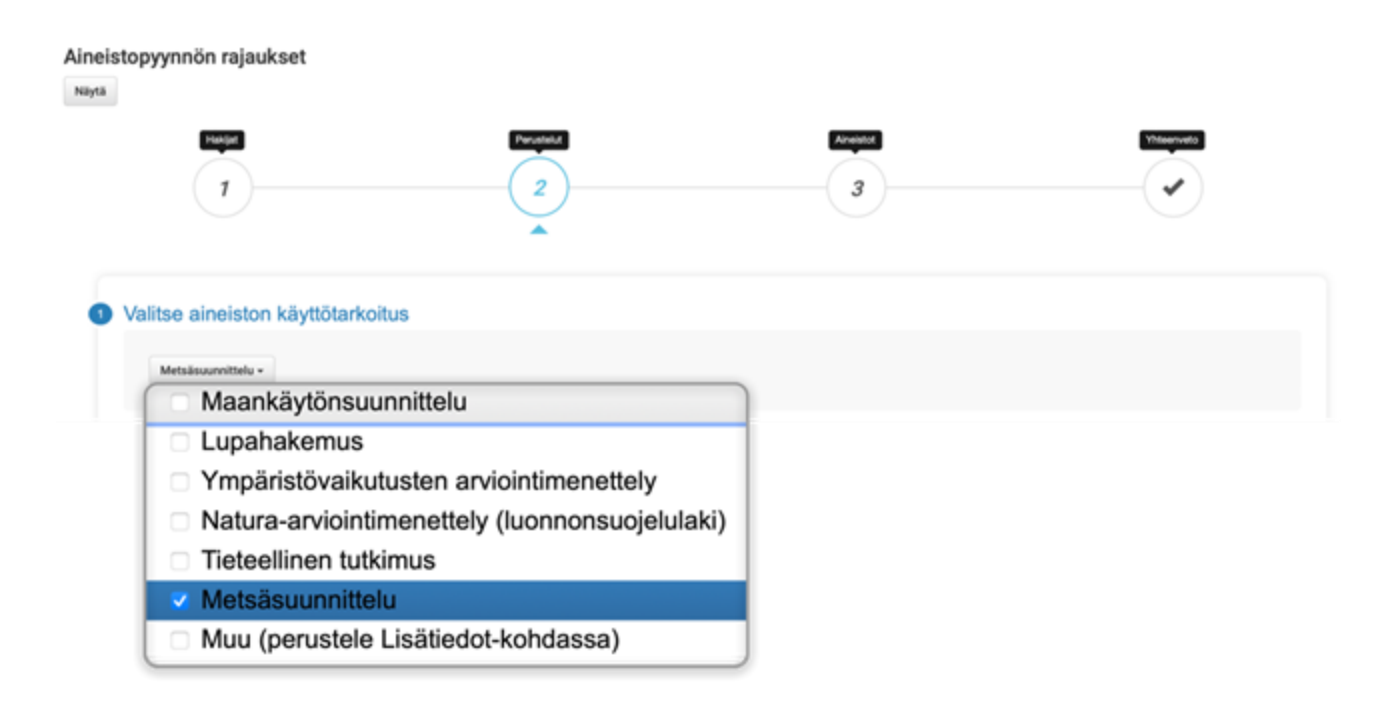

## 3.3 Tiedon käyttötapa

Aineiston käyttötavaksi voi valita tiedostolatauksen, jolloin aineisto on ladattavissa taulukko- ja paikkatietomuodoissa. On myös mahdollista valita API-avain, joka mahdollistaa aineiston käytön rajapintayhteyden avulla. Avaimelle valitaan myös voimassaoloaika, joka on pisimillään yksi vuosi. API-avainta tilatessa voi myös ladata aineiston taulukko- ja paikkatietomuodoissa.

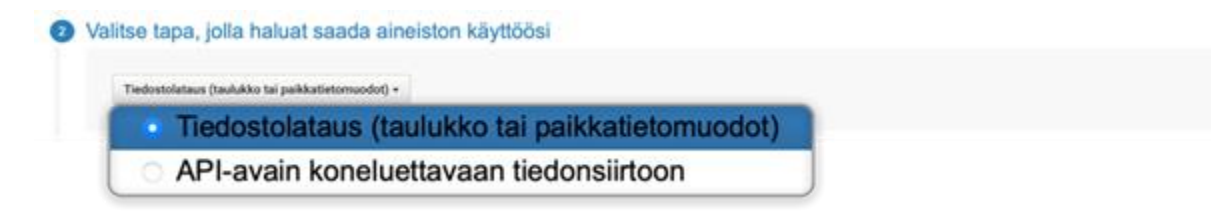

### 3.4 Perustelut

Aineistopyyntö täytyy perustella ja lisäksi pitää ilmoittaa tahot, joiden käyttöön aineisto tulee.

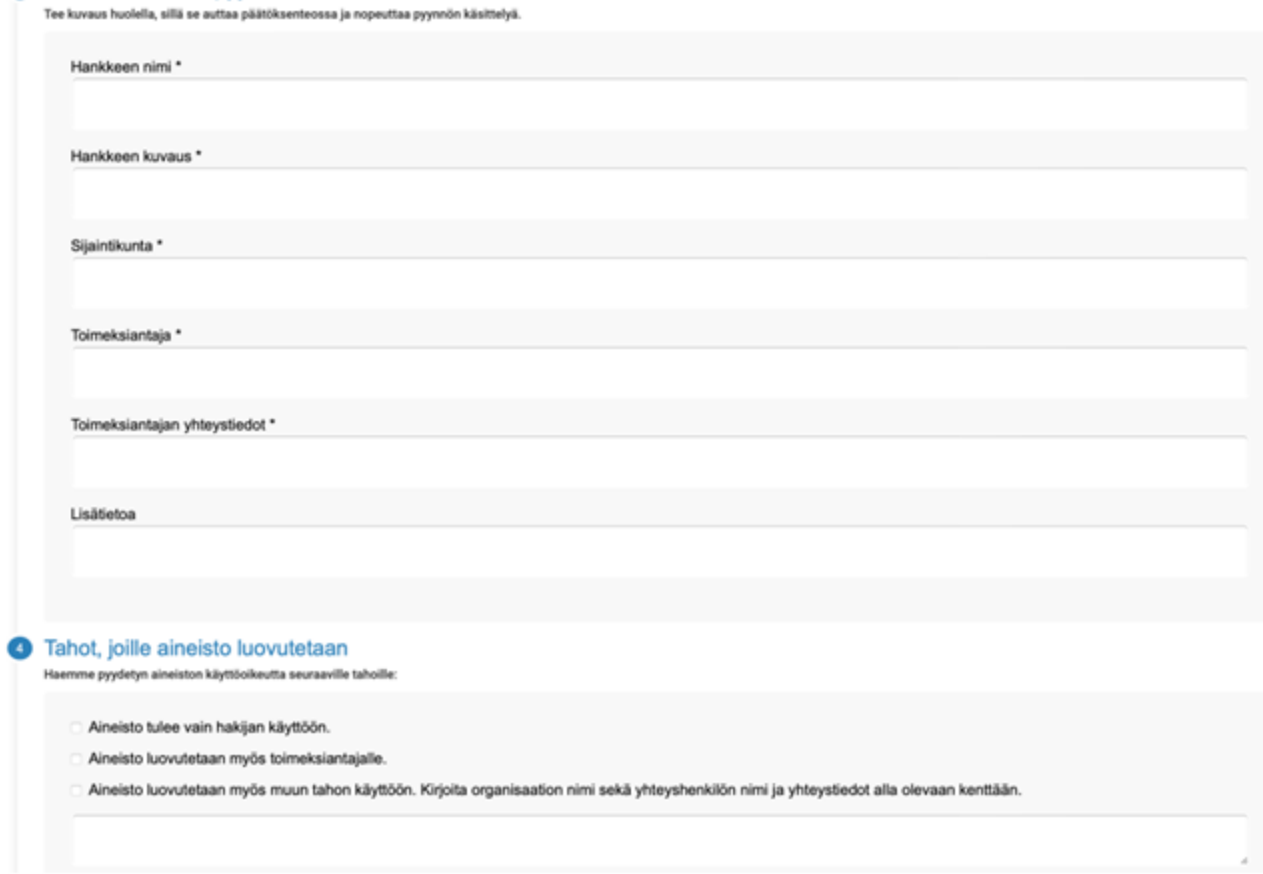

### 3.5 Pyynnön viimeistely ja lähettäminen

Perustele aineistopyyntösi

Seuraavassa vaiheessa on mahdollista poistaa aineistoja, joita ei haluta sisällyttää pyyntöön tarvita. Suosittelemme, että mitään ei poisteta enää tässä vaiheessa. Aineisto on hyvä rajata jo Laji.fi-portaalissa.

Sivun alareunassa sijaitsee "Käyttöehdot"-painike, jonka avulla hyväksytään käyttöehdot. Ehtojen hyväksymisen jälkeen päästään jatkamaan yhteenvetoon ja lähettämään aineistopyyntö hyväksyttäväksi.

#### Aineistopyynnön rajaukset

Náytá

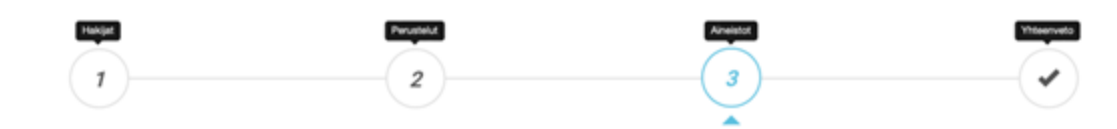

#### Aineistopyyntöösi sisältyy käyttörajoitettuja aineistoja. Lue ja hyväksy käyttöehdot

Suojelusyistä havaintojen lukumäärät ovat suuntaa-antavia. Hyväksytyn aineistopyynnön havaintojen lukumäärä voi poiketa ilmoitetusta.

Suomen Lajitietokeskuksessa sensitiivistä tietoa varjellaan joko paikkatietoa karkeistamisella tai salaamalla. Tämä koskee lajeja, joiden suojelu vaarantuisi tiedon antamisesta esimerkiksi vainon, pyynnin, häirinnän tai ka

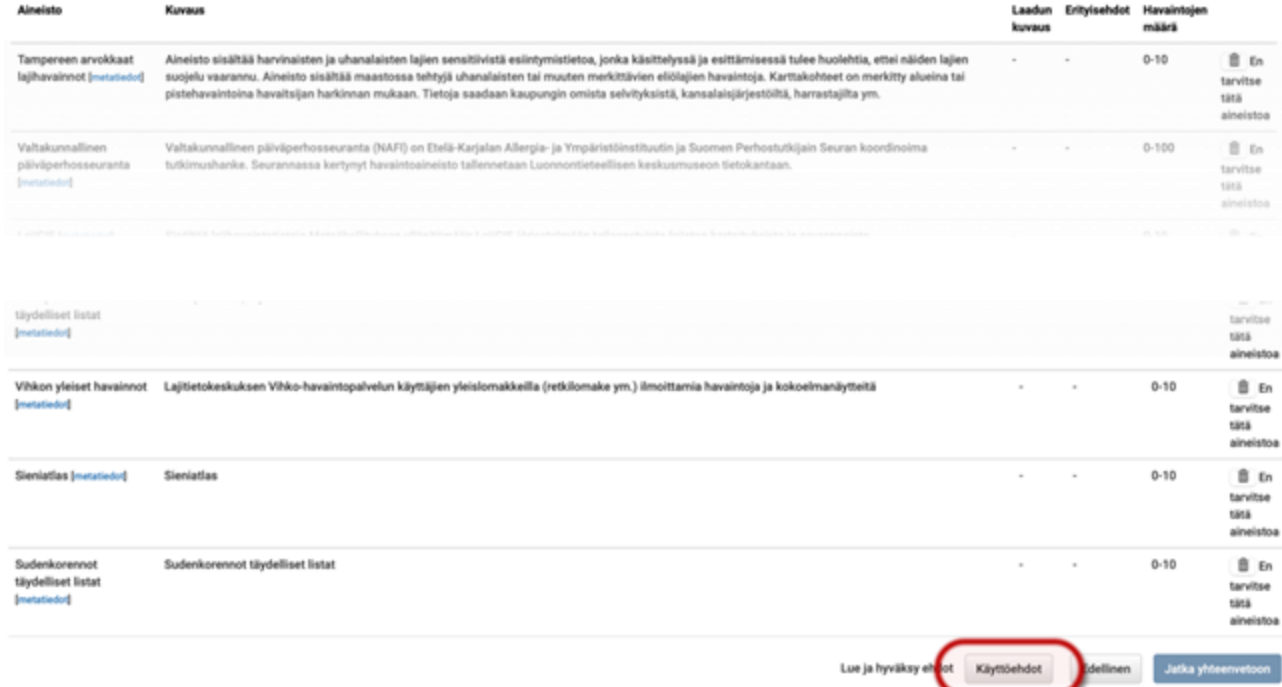

#### 3.6 Odotetaan päätöksiä

Lajitietokeskus välittää tiedon pyynnöstä aineistojen omistajille. Aineistojen omistajat hyväksyvät tai hylkäävät pyynnön aineistopyyntöjärjestelmässä. Omistajat voivat myös kysyä tarkentavia lisäkysymyksiä. Kun pyyntöösi tulee päätöksiä tai uusia viestejä, saat asiasta sähköposti-ilmoituksen.

Pyyntöjen käsittelyn tilaa voi seurata kirjautumalla sisään aineistopyyntöjärjestelmään: [https://pyha.laji.fi](https://pyha.laji.fi/) 

#### 3.7 Aineiston lataus

Kun hakemus on kokonaan hyväksytty sähköpostiin saapuu siitä ilmoitus. Tämän jälkeen aineisto on ladattavissa. Mikäli pyynnössä tilattiin API-avain, se löytyy nyt pyynnön käsittelysivulta.

#### Aineistopyyntösi 03.11.2023 12:52

#### Pyynnön tila: Valmiina ladattavaksi

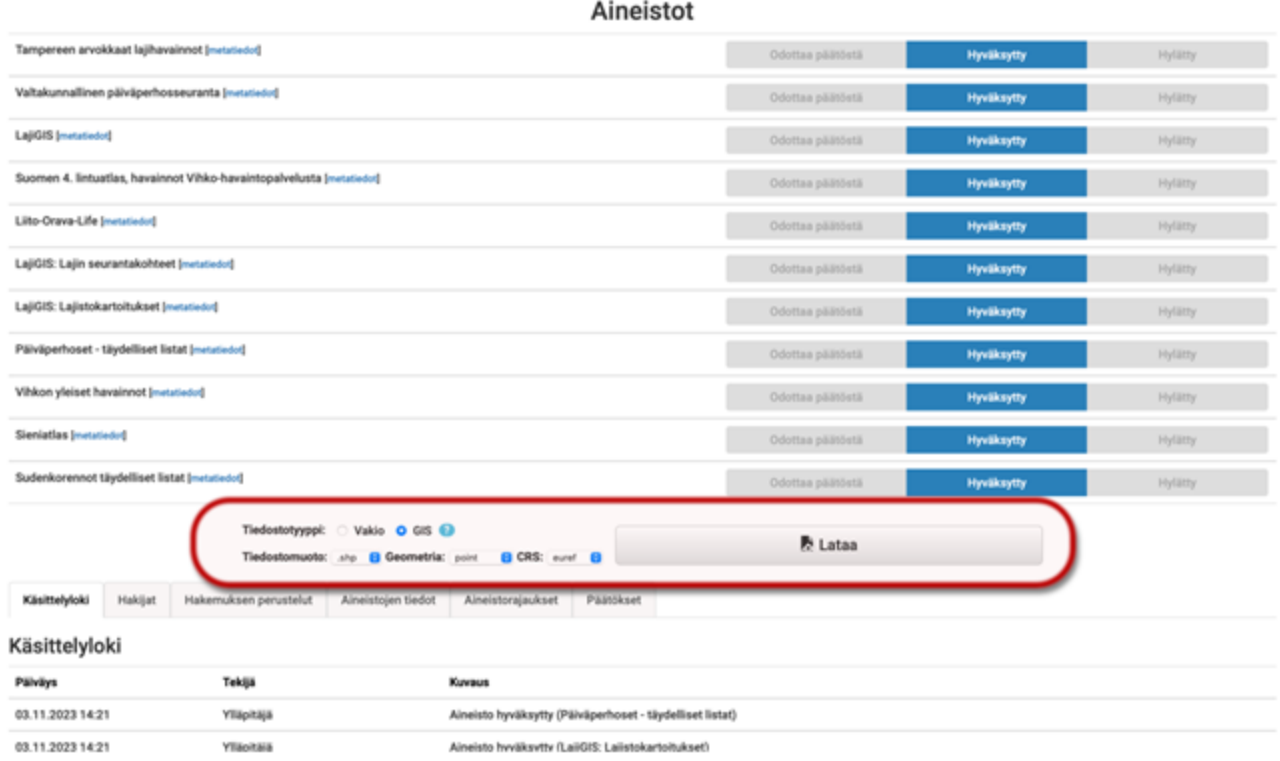

Voit valita joko Vakio tai GIS-muotoisen tiedoston. Myös molemmat voi ladata. Aineisto on ladattavissa vain rajatun ajan pyynnön hyväksymisestä. Vakiomuotoinen tiedosto on Zip-paketti, jossa on TSV-muotoisia tiedostoja. GIS-vaihtoehdon avulla voi valita joko Geopackage tai Shapefile tiedostomuodon.

Jos pyynnössä tilattiin API-avain, se on kopioitavissa talteen tässä osiossa. Avain on 64 merkkinen sarja, joka alkaa kirjaimilla "py-"

#### Liite I. Paikkatietoaineistojen sarakkeiden selitteet

Paikkatietoaineistojen lataamisen yhteydessä suosittelemme käyttämään Geopackagetiedostomuotoa sen paremman suorituskyvyn ja useiden teknisten etujen vuoksi verrattuna Shapefile-tiedostomuotoon.

Yksi eduista on se, että Geopackage-tiedostossa sarakkeiden nimet ovat täyspitkiä; Shapefile rajaa ne maksimissaan 10 merkkiin, joten niissä on käytetty lyhenteitä. Lyhenteiden merkitys käy ilmi alla olevasta taulukosta.

Lisäksi Shapefile-tiedostoissa tekstikentät voivat olla katkaistuja, koska niiden enimmäispituus on vain 254 merkkiä. Geopackage-tiedostomuodossa vastaava enimmäispituus on 65535 merkkiä.

Shapefile-tiedostoon voi myös sisällyttää samanaikaisesti vain yhden geometriatyypin (piste, viiva, monikulmio), kun taas Geopackage-tiedostossa kaikki geometriatyypit voivat esiintyä omina tasoinaan samassa tiedostossa.

Lisätietoa havaintoaineistojen käytöstä paikkatietona:<https://laji.fi/about/5138>

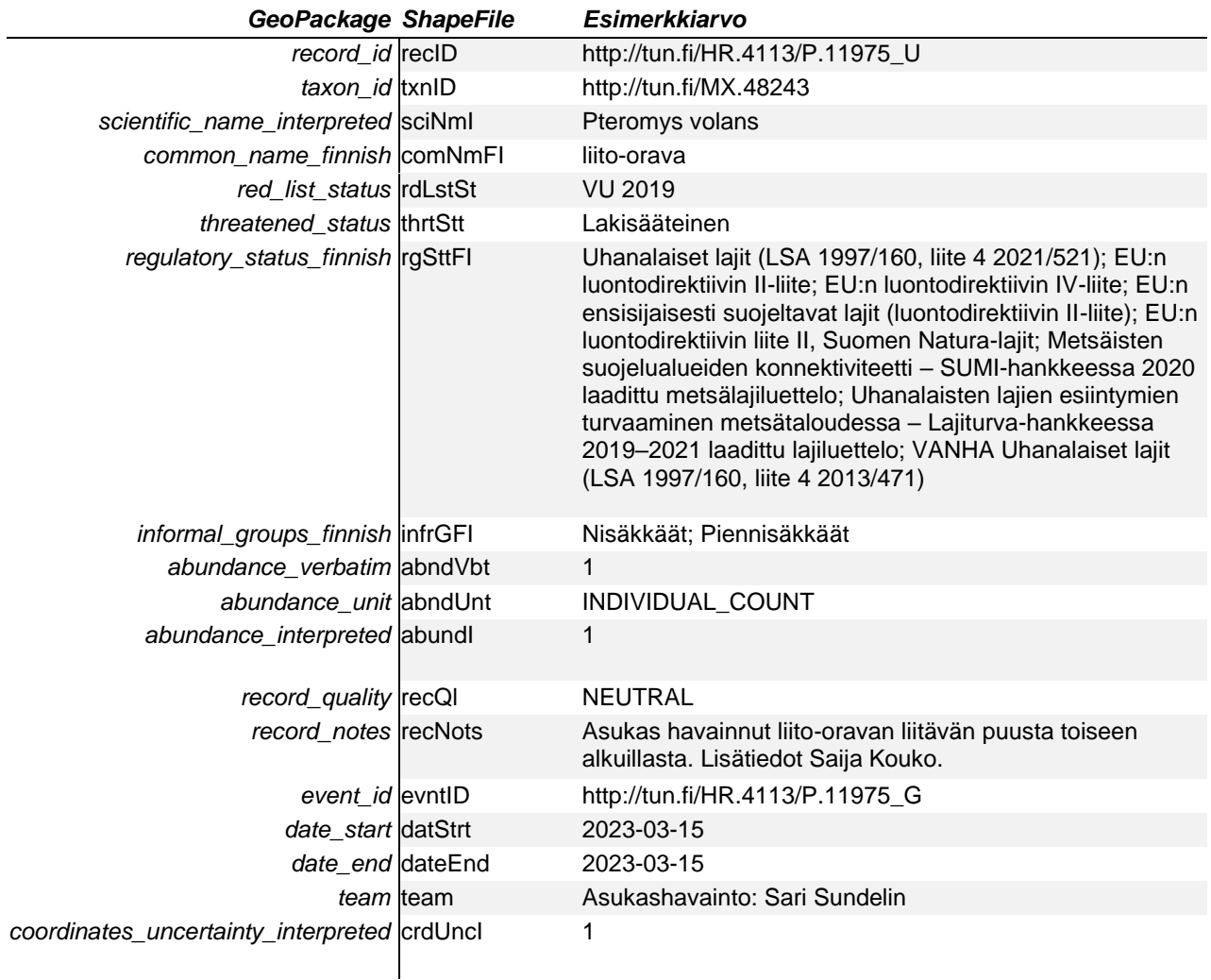

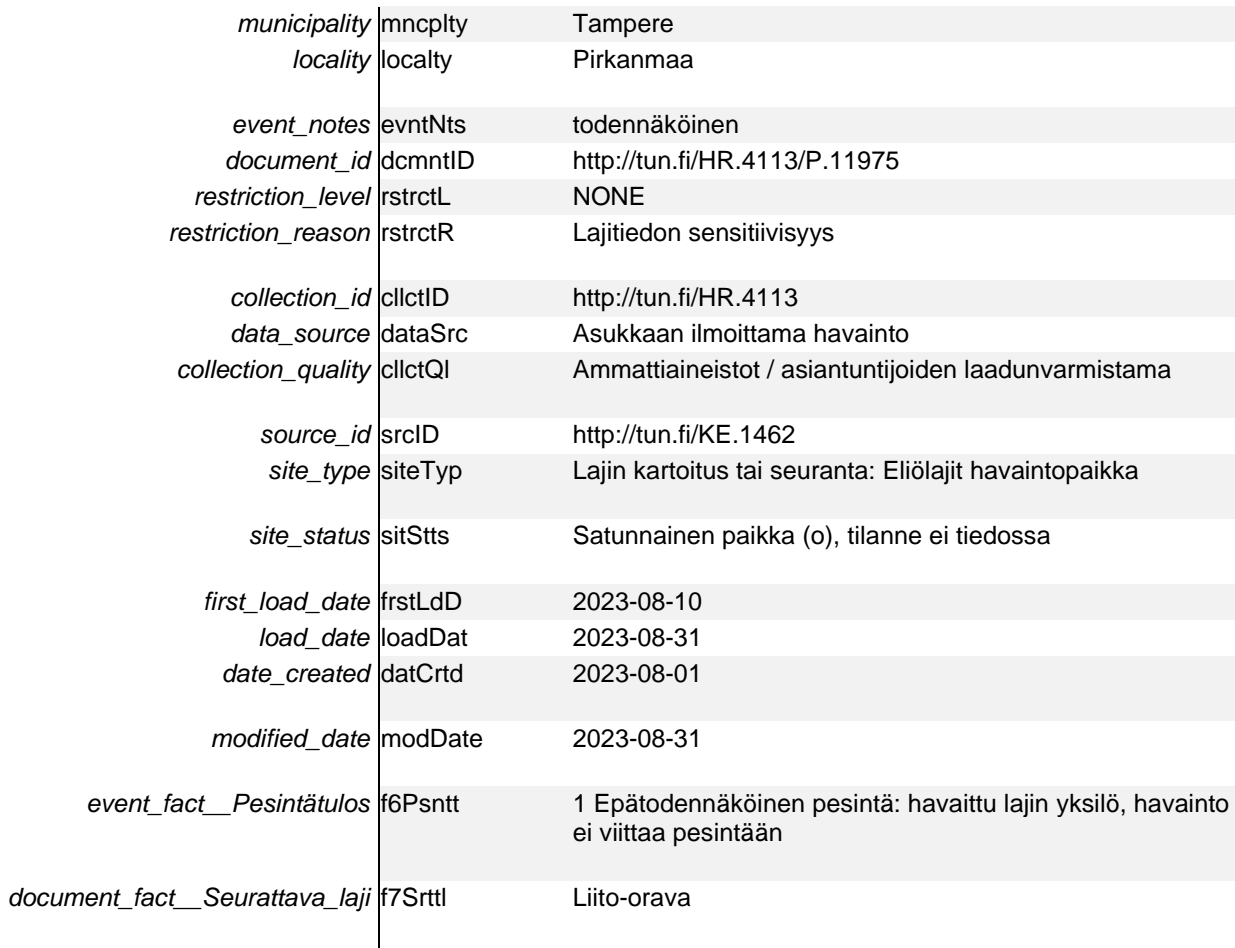

## Liite II. Rajapintakysely

Rajapintakyselyitä varten tarvitaan kaksi erillistä API-avainta:

- Access Token liitetään jokaiseen rajapintakutsuun; identifioi API:a käyttävän tietojärjestelmän / henkilön – voimassa ikuisesti tai kunnes poistetaan.
- Permission Token aineistopyynnön tuloksena saatu salaisuus, joka mahdollistaa pääsyn pyynnössä hyväksyttyyn aineistoon – erääntyy 3 kk tai 1 v riippuen kumpi valittiin aineistopyyntöä tehtäessä.

Henkilö/-tietojärjestelmäkohtaisen Access Token-avaimen voi tilata osoitteessa:

[https://api.laji.fi/explorer/#!/APIUser/APIUser\\_create\\_post\\_api\\_users.](https://api.laji.fi/explorer/#!/APIUser/APIUser_create_post_api_users)

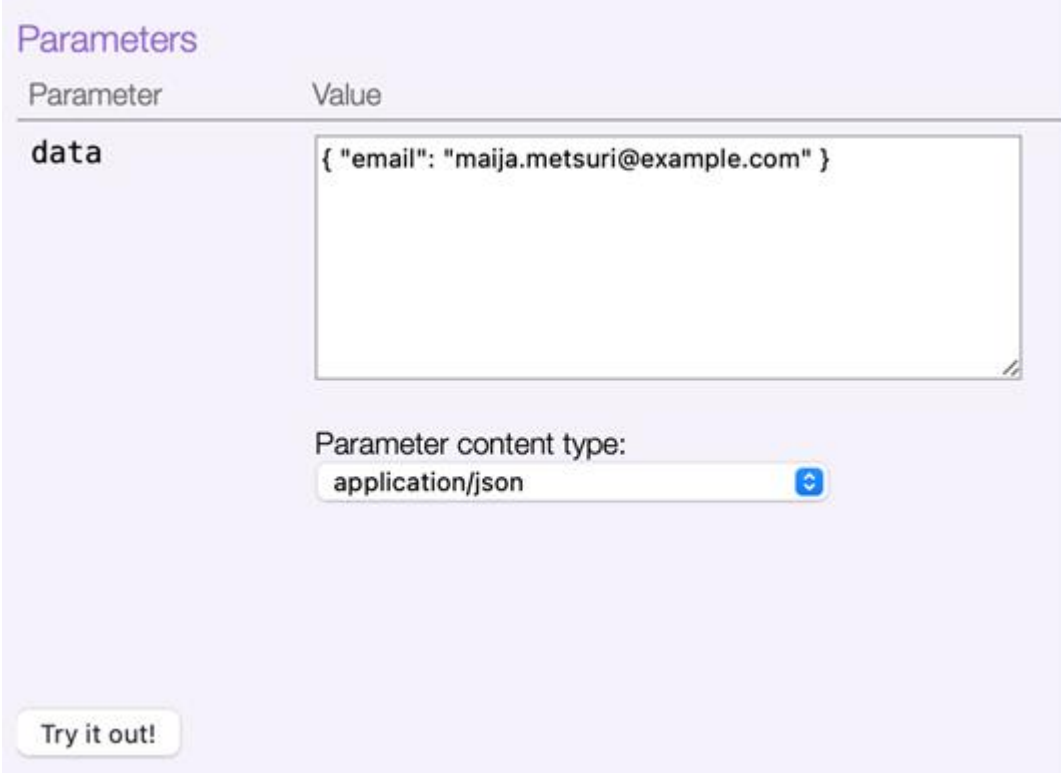

Linkin takaa löytyvään POST / api-users - tekstikenttään syötetään oma sähköpostiosoite muodossa { "email": "maija.metsuri@example.com" } ja painetaan "Try it out"-nappulaa. Access token lähetetään sähköpostitse antamaanne osoitteeseen.

Access token liitetään jokaiseen pyyntöön joko Authorization -headerin arvona tai access token -parametrin arvona.

Tämän lisäksi tarvitaan API-avain, joka mahdollistaa pääsyn sensitiiviseen havaintodataan. Tämä saatiin aineistopyynnön tuloksena. Se liitetään jokaiseen pyyntöön permissionToken -parametrin arvona.

Esimerkki rajapintakyselystä:

#### [https://api.laji.fi/v0/warehouse/query/unit/list?format=GeoJSON&featureTy](https://api.laji.fi/v0/warehouse/query/unit/list?format=GeoJSON&featureType=ORIGINAL_FEATURE&crs=WGS84&pageSize=10000&page=1&permissionToken=xxx&access_token=xxx) [pe=ORIGINAL\\_FEATURE&crs=WGS84&pageSize=10000&page=1&permissionToken=xxx&a](https://api.laji.fi/v0/warehouse/query/unit/list?format=GeoJSON&featureType=ORIGINAL_FEATURE&crs=WGS84&pageSize=10000&page=1&permissionToken=xxx&access_token=xxx) [ccess\\_token=xxx](https://api.laji.fi/v0/warehouse/query/unit/list?format=GeoJSON&featureType=ORIGINAL_FEATURE&crs=WGS84&pageSize=10000&page=1&permissionToken=xxx&access_token=xxx)

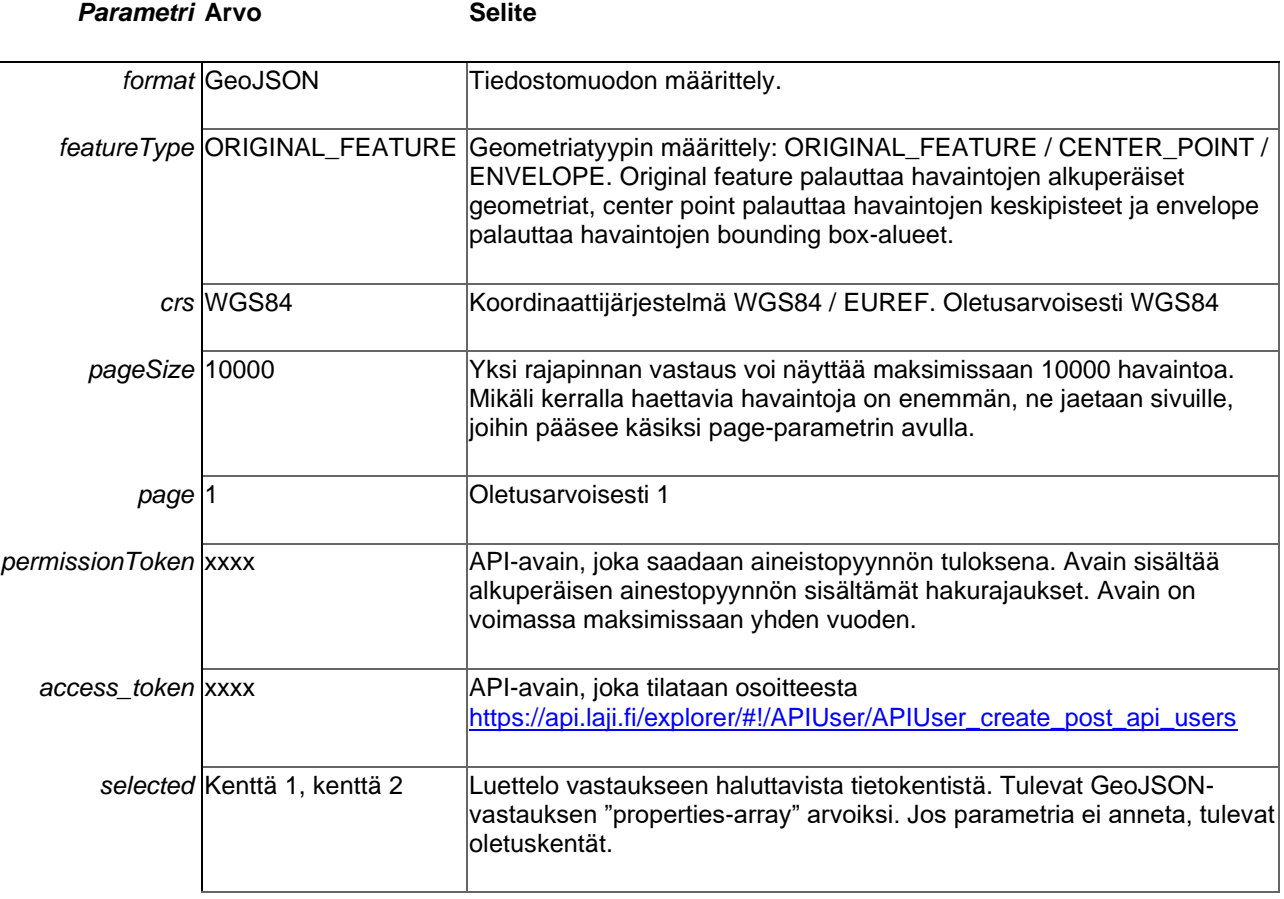

Taulukko 2. Kyselyssä käytetyt parametrit.

Seuraava taulukko esittelee jotain suositeltavia selected-parametrin tietokenttiä.

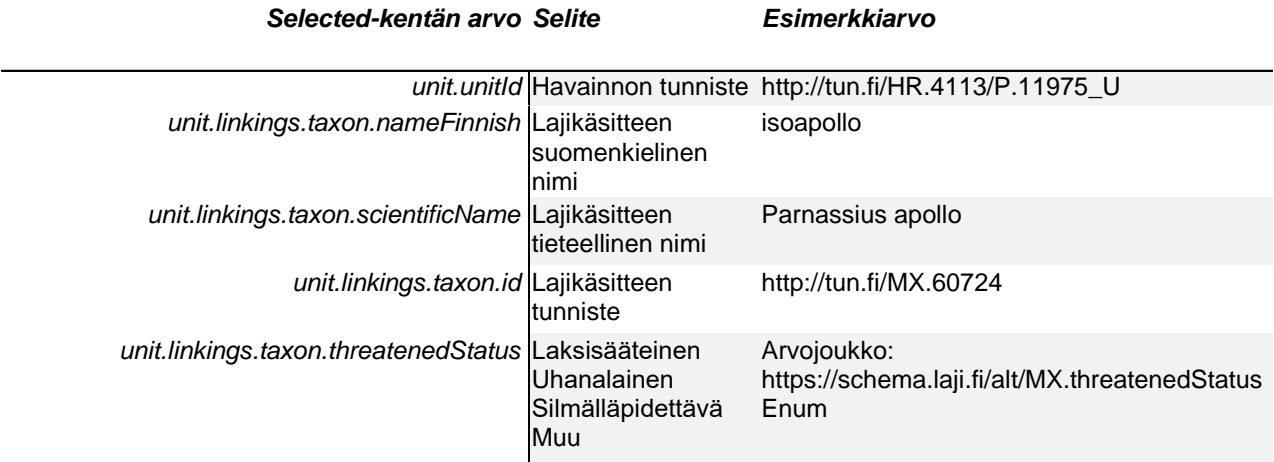

GET

![](_page_17_Picture_266.jpeg)

*document.secureLevel* Tiedon julkinen salaustaso document.secureReasons Salaussyyt Arvojoukko:

Arvojoukko: https://schema.laji.fi/alt/MX.secureLevels https://schema.laji.fi/alt/MZ.secureReason

Rajapinnan täydellisempi dokumentaatio löytyy osoitteesta:<https://api.laji.fi/>

Ohjeita rajapinnan liittämiseksi paikkatietojärjestelmiin:<https://laji.fi/about/6343>

QGIS:<https://laji.fi/about/5125>

## Liite III: Datan käytöstä

Metsäkeskus käsittelee aineistoja monimutkaisemman logiikan mukaan. Mikäli haluatte muokata aineiston vastaamaan mahdollisimman paljon Metsäkeskuksen automaatioilmoituksissa käyttämää aineistoa, voitte jatkokäsitellä aineistoa seuraavasti:

- Tuhoutuneet seurantakohteet voi jättää käyttämättä
	- $\circ$  shapefile: sitStts = Hävinnyt (-)
	- $\circ$  geopackage: site status = Hävinnyt (-)
	- o api: document.siteDead = true
	- o TSV: MonitoringSiteStatus = Hävinnyt (-)
- Tiedon tarkkuus: liito-oravalle säilytetään kaikki havainnot; muille lajeille käytetään havaintoja joiden tarkkuus on 10m tai tarkempi
	- o shapefile: crdUncI
	- o geopackage: coordinates\_uncertainty\_interpreted
	- o api: gathering.interpretations.coordinateAccuracy
	- o TSV: CoordinateAccuracy
- Petolinnut
	- o Seuraaville lajeille
		- MX.26488 mehiläishaukka
		- MX.26530 merikotka
		- MX.26647 kanahaukka
		- MX.26701 hiirihaukka
		- MX.26472 sääksi
		- MX.29038 helmipöllö
	- o Käytetään ainoastaan aineiston "[Suojelunarvoiset petolintujen pesäpaikat](http://tun.fi/HR.3671)" havaintoja
		- shapefile
			- $\bullet$  cllctID = http://tun.fi/HR.3671
			- $t \times nID = \frac{http://tun.fi/MX.26488...}{http://tun.fi/MX.26488...}$
		- geopackage
			- collection  $id = \frac{http://tun.fi/HR.3671}{}$
			- $\bullet$  taxon\_id = http://tun.fi/MX.26488 ..
		- api:
			- document.collectionId = http://tun.fi/HR.3671
			- $\bullet$  unit.linkings.taxon.id = https://tun.fi/MX.26488 ..
		- **TSV** 
			- CollectionID =  $\frac{http://tun.fi/HR.3671}{}$
			- Taxon.ID = https://tun.fi/MX.26488 ..
- Maakotka MX.26727
	- o Käytetään ainoastaan aineiston "[LajiGIS: Lajin seurantakohteet: Petolinnut](http://tun.fi/HR.4051)" havaintoja
- Jokihelmisimpukka (raakku) MX.212403
	- o Tämän lajin havainnot tulevat poikkeamaan, koska Metsäkeskuksella on käytössään erillinen tietolähde, jotka ei ole Lajitietokeskuksessa

Lajitietokeskuksen tiedot ovat lajihavaintoja. Metsänkäytössä kätevintä olisi tietotuote, jossa havaintojen sijaan käsiteltäiisiin olemassa olevia esiintymispaikkoja. Koska data on havaintoja, täsmälleen samasta pisteestä voi olla runsaasti havaintoja samasta lajista. Voitte jatkokäsitellä aineistoa siten, että ryhmittelette kaikki samassa pisteessä (tai lähes samassa pisteessä) olevat havainnot yhdeksi havainnoksi. Mikäli viimeisin havainto on merkintä tuhoutuneesta seurantakohteesta, voi koko pisteen sivuuttaa.